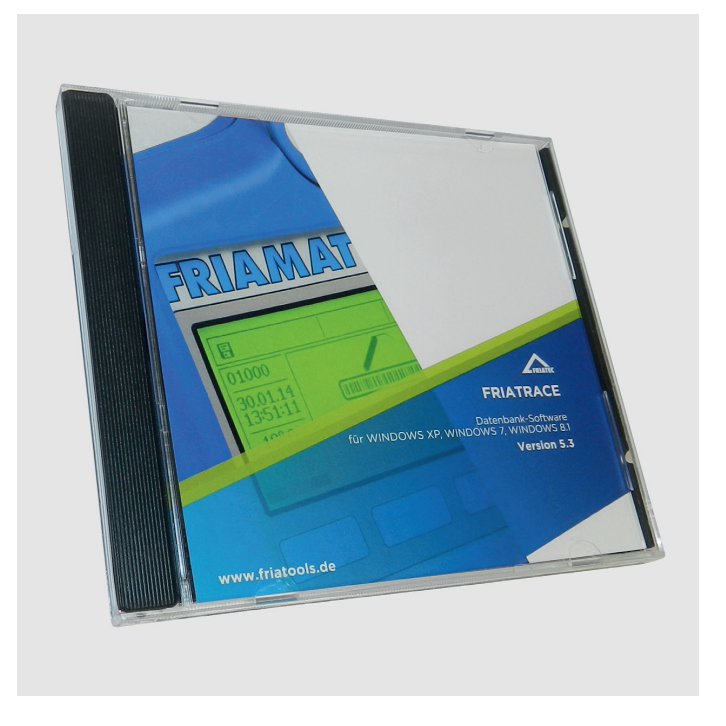

# **DE Installationsanleitung FRIATRACE Version 5.3 EN Installation instructions FRIATRACE Version 5.3**

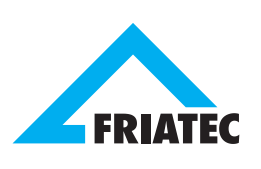

## **Inhaltsverzeichnis Seite Seite**

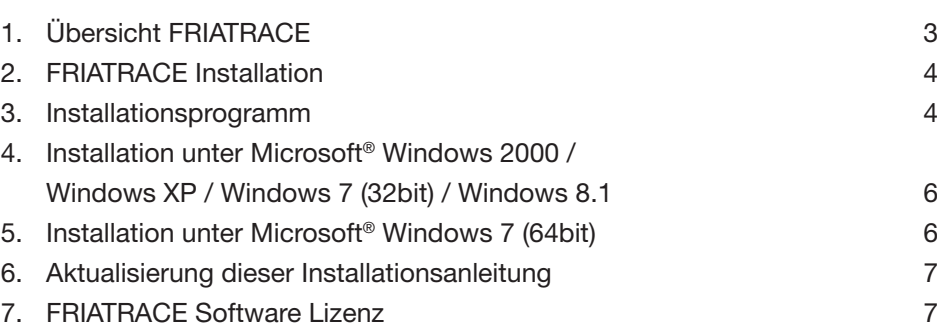

## **1. Übersicht FRIATRACE**

Mit FRIATRACE steht Ihnen ein leistungsfähiges Werkzeug zur Verwaltung Ihrer Schweißprotokolle zur Verfügung. FRIATRACE verfügt über eine Datenbank mit umfangreichen Such-, Sortier- und Verwaltungsfunktionen. FRIATRACE ist verfügbar für Microsoft® Windows 2000, Windows XP, Windows 7 und Windows 8.1.

### **Mit FRIATRACE können Sie:**

- Schweißprotokolle aus allen dokumentationsfähigen FRIAMAT® Schweißgeräten
- Schweißprotokolle aus der Memory-Box, Memory-Card und Memory-Stick übernehmen.
- Protokolle aus der Vorgängerversion FRIATOOL IV übernehmen
- den Inhalt der Memory-Box, Memory-Card und Memory-Stick löschen und den Batteriestatus der Memory-Box prüfen
- • die Daten der Schweißprotokolle
	- tabellarisch anzeigen, bearbeiten und drucken
	- als fortlaufenden Text anzeigen und drucken
	- in eine integrierte Datenbank übernehmen, selektieren, bearbeiten, auslagern und drucken
	- in den unterschiedlichsten Dateiformaten speichern und exportieren (dBase III, Textdatei, Microsoft® Access und Microsoft® Excel)
- Barcode-Etiketten für Kommissionsnummern, Info- und Bemerkungstext drucken

#### **Hardwarevoraussetzung für Microsoft® Windows 2000 / Windows XP / Windows 7 / Windows 8.1:**

- • PC mit einem Pentium 90-Prozessor oder höher
- 16 MB RAM (32 MB empfohlen)
- Benötigter Speicherplatz auf der Festplatte (15 MB)
- Maus oder kompatibles Zeigegerät empfohlen
- CD-ROM Laufwerk
- parallele 25-polige Schnittstelle (Druckeranschluss)
- • USB Anschluss

## **2. FRIATRACE Installation**

FRIATRACE wird mit Hilfe eines Installationsprogramms installiert. Dieses Installationsprogramm führt Sie Schritt für Schritt durch die Installation und führt alle notwendigen Arbeiten (Kopieren der Dateien, Anlegen von Verzeichnissen usw.) durch. Bevor Sie das FRIATRACE - Installationsprogramm starten, sollten Sie darauf achten, dass alle anderen Anwendung auf Ihrem Computer beendet wurden.

FRIATRACE ist auf CD erhältlich.

**Bitte beachten Sie, dass ein Update von FRIATOOL I, II und III auf FRIATRACE nicht möglich ist. Bitte beachten Sie außerdem, dass Sie für die Installation unter Microsoft® Windows 2000, Windows XP, Windows 7 oder Windows 8.1 als Systemadministrator angemeldet sein müssen!**

Wählen Sie "START Einstellungen Systemsteuerung". Starten Sie "Software" mit einem Doppelklick. Sie gelangen in den Dialog "Eigenschaften von Software". In dem Register "Installieren/Deinstallieren" wählen Sie die Schaltfläche "Installieren".

Es erscheint der Dialog "Programm CD installieren". Sie werden aufgefordert, die CD in das entsprechende Laufwerk einzulegen. Folgen Sie dieser und den folgenden Anweisungen, um das Installationsprogramm zu starten.

### **3. Installationsprogramm**

Wie bereits erwähnt, führt Sie das Installationsprogramm Schritt für Schritt durch die Installation von FRIATRACE. Sie sollten darauf vorbereitet sein, folgende Angaben zu machen:

• Programmverzeichnis angeben

Das Installationsprogramm muss wissen, in welchem Verzeichnis FRIATRACE installiert werden soll. Vorgeschlagen wird C:\FRIATRACE.

• Andere Verzeichnisse

FRIATRACE kann Protokolle in einer Datenbank ablegen. Sie können das Verzeichnis, in dem die Datenbank gespeichert werden soll festlegen. Vorgeschlagen wird Programmverzeichnis \DATA.

Weiterhin können Sie jeweils ein Verzeichnis angeben in dem die Original-

Protokolle und die bearbeiteten Protokolle gespeichert werden sollen. Als Vorgabe erhalten Sie jeweils Programmverzeichnis \PROTOKOL.

Zum Drucken aus der Datenbank verwenden Sie sogenannte Layouts. Geben Sie das Verzeichnis an, in dem diese Layouts gespeichert werden sollen. Das Installationsprogramm gibt das Verzeichnis Programmverzeichnis \LAYOUT vor

Bei der Installation werden unter Umständen verschiedene Dateien überschrieben. Das Installationsprogramm bietet Ihnen die Möglichkeit, diese Dateien bei der Installation automatisch zu sichern. Geben Sie das Verzeichnis an, in dem Sie die gesicherten Dateien speichern möchten. Sie erhalten als Vorschlag Programmverzeichnis \BACKUP.

• Anwenderinformation

Sie haben die Möglichkeit, Name und Adresse Ihres Unternehmens einzutragen.

• Seriennummer / Lizenznummer

Sie müssen die mitgelieferte Seriennummer eintragen. Ohne gültige Seriennummer lässt sich FRIATRACE nicht installieren.

Sie können zu jedem Zeitpunkt der Installation zum vorhergehenden Schritt zurückkehren oder die Installation abbrechen.

Am Ende der Installation muss Windows unter Umständen neu gestartet werden. Sie werden nachfolgend aufgefordert, Ihr System neu zu starten. Solange Windows nicht erneut gestartet wurde, können Sie mit FRIATRACE nicht arbeiten.

## **4. Installation unter Microsoft® Windows 2000 / Windows XP / Windows 7 (32bit) / Windows 8.1**

### **Bitte beachten Sie:**

Nach der Installation unter Microsoft® Windows 2000, Windows XP, Windows 7 (32bit) oder Windows 8.1 müssen Berechtigungen für einige Schlüssel in der Registry gesetzt werden. Im Programmverzeichnis von FRIATRACE befindet sich die Datei README.WRI, die nähere Informationen enthält. Nachdem die Installation abgeschlossen (und Windows erneut gestartet wurde) steht Ihnen FRIATRACE zur Verfügung.

## **5. Installation unter Microsoft® Windows 7 (64bit)**

#### **Bitte beachten Sie:**

Je nach Systemkonfiguration kann es bei der Installation von FRIATRACE unter Microsoft® Windows 7 (64bit) vorkommen, das Microsoft® Windows 7 (64bit) einen Neustart ausführt, noch bevor der Anmeldedialog erscheint. In diesem Fall ist wie folgt zu verfahren:

- 1. FRIATRACE-CD einlegen und das Setup mit Administrationsrechten starten. Anschließend neu starten.
- 2. Der Computer startet neu und Microsoft® Windows 7 macht noch vor Erscheinen des Anmeldefensters einen Neustart.
- 3. Nun wird direkt bei diesem Neustart mit der Taste F8, das Startmenü von Windows aufgerufen.
- 4. Im Menü wird der Punkt "Letzte bekannte funktionierende Konfiguration" ausgewählt. Microsoft® Windows 7 (64bit) startet normal mit Benutzerrechten.

Um FRIATRACE unter eingeschränkten Rechten auszuführen, sind folgende Änderungen in der Registrierung von Microsoft® Windows 7 (64bit) notwendig:

- 1. Um den Windows Registry Editor aufzurufen, wird die Windows-Taste und R-Taste gleichzeitig gedrückt. In das Feld wird der Befehl "regedit" eingegeben und mit der Eingabetaste ausgeführt.
- 2. Nun müssen die Zugriffsrechte für den Registrierungsschlüssel "FRIATEC AG" im Pfad: "HKEY\_CLASSES\_ROOT\VirtualStore\MACHINE\ SOFTWARE\ Wow6432Node\" gesetzt werden, sowie für den Registrierungsschlüssel "Jet", der sich unter "HKEY\_CLASSES\_ROOT\VirtualStore\ MACHINE\SOFTWARE\Wow6432Node\Microsoft\" befindet.

3. Als letzter Schritt müssen noch die Zugriffsrechte für das FRIATRACE-Verzeichnis (Standard: C:\FRIATRACE) gesetzt werden, welches sich im Grundverzeichnis der Systemfestplatte befindet.

> **Hotline : ++49 621/486-1836 Fax: ++49 621/486-2030 Email: info-friatools@friatec.de Internet http://www.friatec.de**

## **6. Aktualisierung dieser Installationsanleitung**

Diese technischen Aussagen werden im Hinblick auf ihre Aktualität regelmäßig geprüft. Das Datum der letzten Revision ist auf dem Dokument angegeben. Im Internet gelangen Sie über www.friatools.de in den Produktbereich "FRIATOOLS®-Gerätetechnik". Weiter geht es in der Navigationsleiste zum Untermenü "Downloads". Hier stehen Ihnen unsere Anleitungen als pdf zur Verfügung. Gerne senden wir Ihnen diese auch zu.

## **7. FRIATRACE Software Lizenz**

**Einräumung einer Lizenz.** Diese Lizenzvereinbarung gibt dem LIZENZNEHMER das Recht, eine Kopie des beiliegenden Softwareprogramms FRIATRACE auf einem Einzelcomputer zu benutzen. Die Software ist auf einem Computer "in Benutzung", wenn sie in den Zwischenspeicher (d. h. RAM) geladen oder in einen Permanentspeicher ( z. B. einer Festplatte, einer CD-ROM oder einer anderen Speichervorrichtung) gespeichert ist. Wenn die voraussichtliche Zahl der Benutzer der SOFTWARE die Zahl der erworbenen Lizenzen übersteigen könnte, muss der LIZENZNEHMER durch geeignete Maßnahmen oder Verfahren sicherstellen, dass die Zahl der die SOFTWARE benutzenden Personen nicht die Anzahl der Lizenzen übersteigt. Alle Rechte, die dem LIZENZNEHMER nicht ausdrücklich in diesem Vertrag eingeräumt werden, bleiben der FRIATEC AG vorbehalten.

**Urheberrecht.** Die SOFTWARE ist Eigentum der FRIATEC AG oder ihren Lieferanten und ist durch die jeweils anwendbaren Urheberrechtsgesetze und internationalen Verträge geschützt. Aus diesem Grund muss der LIZENZNEHMER die SOFTWARE wie jedes andere durch Urheberrecht geschützte Werk behandeln. Der LIZENZNEHMER darf entweder (a) eine Kopie der SOFTWARE ausschließlich für Sicherungs- oder Archivierungszwecke anfertigen oder (b) die SOFTWARE auf eine einzige Festplatte übertragen, sofern der LIZENZNEHMER das Original ausschließlich für Sicherungs- oder Archivierungszwecke aufbewahrt.

7

**Sonstige Beschränkungen.** Der LIZENZNEHMER darf die SOFTWARE weder zurückentwickeln noch dekompilieren oder deassemblieren, sofern dies nicht durch Rechtsvorschriften zwingend vorgeschrieben ist. Der LIZENZNEHMER darf die SOFTWARE an Dritte übertragen, vorausgesetzt, dass der LIZENZNEHMER nach der Übertragung weder eine Kopie der SOFTWARE einschließlich aller Updates, die der LIZENZNEHMER vielleicht erhalten hat, noch irgendwelche schriftlichen Unterlagen die mit der SOFTWARE ausgeliefert wurden, behält.

**Betriebssystem Optionen (CD-ROM Medien).** Wird die SOFTWARE auf einer CD-ROM mit mehreren Versionen, für die Kompatibilität verschiedener Betriebssysteme vertrieben, ist dem LIZENZNEHMER durch dessen Lizenz die Benutzung von nur einer SOFTWARE-Version die für das Betriebssystem des LIZENZNEHMER geeignet ist gestattet.

**Gewährleistung.** FRIATEC AG garantiert für einen Zeitraum von 6 Monaten ab Empfangsdatum, dass (a) die SOFTWARE im wesentlichen gemäß den beigefügten schriftlichen Unterlagen arbeitet, und (b) der Datenträger, auf dem die SOFTWARE gespeichert ist, bei normaler Benutzung und Wartung frei von Material- und Verarbeitungsfehlern ist. Weder FRIATEC AG noch deren Lieferanten sind für irgendwelche Schäden (uneingeschränkt eingeschlossen sind Schäden aus entgangenem Gewinn, Betriebsunterbrechung, Verlust geschäftlicher Information oder Daten oder aus anderem finanziellen Verlust) ersatzpflichtig, die aufgrund der Benutzung dieser SOFTWARE oder der Unmöglichkeit, diese SOFTWARE zu verwenden, entstehen. Das gilt auch, wenn FRIATEC AG von der Möglichkeit eines solchen Schadens unterrichtet worden ist. Auf jeden Fall ist die Haftung von FRIATEC AG auf die Höhe des tatsächlichen Kaufpreises beschränkt. Dieser Ausschluss gilt nicht für Schäden, die durch Vorsatz oder grobe Fahrlässigkeit seitens FRIATEC AG verursacht wurden. Ansprüche, die auf unabdingbaren gesetzlichen Vorschriften zur Produkthaftung beruhen, bleiben ebenfalls unberührt.

## 1. Summary of FRIATRACE 10 2. FRIATRACE Installation 11 3. Installation program 11 4. Installation under Microsoft® Windows 2000, Windows X, Windows 7 (32bit) or Windows 8.1 12 5. Installation under Microsoft<sup>®</sup> Windows 7 (64bit) 13 **Contents** Page

- 6. Update of these installation instructions **14**
- 7. FRIATRACE Software Licence 14

9

## **1. Summary of FRIATRACE**

FRIATRACE is a very powerful tool for the administration of your fusion records. FRIATRACE has its own data bank with comprehensive search, sort and administration functions. FRIATRACE is available for Microsoft® Windows 2000, Windows XP, Windows 7 and Windows 8.1.

#### **With FRIATRACE you can:**

- Read out fusion records from all FRIAMAT<sup>®</sup> types (with documentation).
- Transfer fusion records from the Memory-Box, Memory Card und Memory **Stick.**
- Transfer records from the earlier version of FRIATOOL IV.
- Delete the content of the Memory-Box, Memory Card und Memory Stick and check the status of the Memory-Box battery.
- The data from the fusion records can be:
	- displayed as tables, processed and printed.
	- displayed as continuous text and printed out.
	- itaken into an integral data bank, selected, processed, relocated and printed.
	- saved in a wide variety of file formats and exported (dBase III, Text file, Microsoft® Access and Microsoft® Excel).
- print out bar code labels for commission numbers.

### **Hardware requirements for Microsoft® Windows 2000 / Windows XP / Windows 7 / Windows 8.1:**

- PC with a Pentium 90 Processor or higher
- 16 MB RAM (32 MB recommended)
- Memory space required on the hard disc (15 MB)
- Mouse or compatible pointer device recommended
- CD-ROM drive
- Parallel 25 pin interface (printer connection)

## **2. FRIATRACE Installation**

FRIATRACE is installed with the aid of an installation program. This installation program will guide you through the installation step by step and carry out all necessary work (copying the files, creating directories etc.). Before you start the FRIATRACE-installation program you should ensure that all other applications on your computer have been terminated.

FRIATRACE is available on CD.

#### **An Update of FRIATOOL I, II and III up to FRIATRACE is not possible. Please note that for installation under Microsoft® Windows 2000, Windows XP, Windows 7 and Windows 8.1 you must be signed on as the system administrator!**

Select "START Settings Control-Panel". Start "Add/Remove Programs" with a double click. You will go into the dialogue "Add/Remove Programs Properties". In the "Install /Uninstall" register choose the "Install" button.

The dialogue "Install program from CD" will appear. You will be requested to place the CD into the appropriate drive. Follow this and subsequent instructions to start the installation program.

## **3. Installation program**

As already mentioned the installation program will guide you step by step through the installation of FRIATRACE. You should be prepared to give the following details:

• State the program directory

The installation program needs to know in which directory FRIATRACE is to be installed. It is suggested that C:\FRIATRACE be used.

• Other directories

FRIATRACE can file records in a data bank. You can specify the directory in which the data bank is to be saved. It is suggested that program directory \DATA be used.

Furthermore you can state a directory in which the original records and the processed records are to be saved. In each case you will be given program directory \PROTOKOL as default.

To print out from the data bank you use so-called layouts. Enter the directory in which these layouts are to be saved. Program directory \LAYOUT will be given as default.

In some circumstances some files will be overwritten during installation. The installation program will offer you the option of saving these files automatically during installation. Enter the directory in which you would like to store the saved files. Program directory \BACKUP will be given as default.

• User information

You will have the option to enter the Name and Address of your company.

• Serial number/ Licence number

You must enter the Serial Number which came with the software. Without a valid Serial Number FRIATRACE cannot be installed.

At any point you can return to the previous stage in the installation process or break off installation completely.

At the end of installation Windows will have to be restarted. You will then be requested to restart your system. Until Windows has been restarted, you will not be able to work with FRIATRACE.

### **4. Installation under Microsoft® Windows 2000, Windows X, Windows 7 (32bit) or Windows 8.1**

### **Please note:**

After the installation under Microsoft® Windows 2000, Windows XP, Windows 7 (32bit) or Windows 8.1 the authorisation for some codes must be set in the registry. In the program directory for FRIATRACE you will find the file README.WRI which contains more detailed information. After installation has been completed (and Windows has been restarted) FRIATRACE will be available for use.

## **5. Installation under Microsoft® Windows 7 (64bit)**

#### **Please note:**

Depending on the system configuration it can appear that during installation of FRIATRACE under Microsoft® Windows 7 (64bit) the system constantly reboots even before the login dialog appears. In this case please proceed as follows:

- 1. Insert FRIATRACE CD and start the setup with administrator rights. Then restart.
- 2. The computer starts and Microsoft® Windows 7 makes a restart even before the login window appears.
- 3. Now right after this restart open the start menu of Windows with the F8 key.
- 4. Select the option "Last known good configuration" in the menu. Now, Windows 7 boots normally with user rights.

To run FRIATRACE under restricted rights, the following changes in the registry of Windows 7 (64bit) are required:

- 1. To access the Windows registry editor, press the Windows-key and R-key simultaneously. Enter the command "regedit" and perform with the Enter-key.
- 2. Now the permissions for the registry key "FRIATEC AG " must be set in the path:"HKEY\_CLASSES\_ROOT\VirtualStore\MACHINE\SOFTWARE\ Wow6432Node\", as well as for the Registry key "Jet", who is "HKEY\_CLASSES\_ROOT\VirtualStore\MACHINE\SOFTWARE\ Wow6432Node\Microsoft \".
- 3. As a final step the access rights for the FRIATRACE- Directory (default: C:\FRIATRACE) need to are set, which is located in the Root directory of the system disk.

**Hotline: ++49 621/486-1836 Fax: ++49 621/486-2030 Email: info-friatools@friatec.de Internet http://www.friatec.de**

## **6. Update of these installation instructions**

These technical statements are regularly checked for their up-to-dateness. The date of the last revision is stated on the document. For an updated version of the installation instructions, please visit our website www.friatools.com on the Internet. You will find the "Download" page on the navigation bar. This page contains our updated instructions as pdf documents. We would also be pleased to mail them to you on request.

## **7. FRIATRACE Software Licence**

**The granting of a licence.** This licence agreement gives the LICENSEE the right to use a copy of the software program FRIATRACE on a single computer. The software is "in use" on a computer when it is loaded into the working memory (i.e. RAM) or saved in a permanent memory (e.g. a hard disc, a CD-ROM or some other storage device). If the anticipated number of users of the SOFTWARE might exceed the number of licences granted, the LICENSEE must take appropriate measures to ensure that the number of persons using the SOFTWARE does not exceed the number of licences. FRIATEC AG reserves all rights, which are not expressly granted to the LICENSEE in this contract.

**Copyright.** The SOFTWARE is the property of FRIATEC AG or its suppliers and is protected by the applicable copyright laws and international treaties. Therefore the LICENSEE must treat the SOFTWARE like any other work protected by copyright. The LICENSEE may either (a) make a copy of the SOFTWARE exclusively for security or archiving purposes or (b) transfer the SOFTWARE onto a single hard disc, as long as the LICENSEE retains the original exclusively for security or archiving purposes.

**Other limitations.** The LICENSEE may not redevelop, decompile, or disassemble the SOFTWARE where this is not conclusively stipulated by statutory regulations. The LICENSEE may transfer the SOFTWARE to a third party provided that after the transfer the LICENSEE retains neither a copy of the SOFTWARE, including all updates, which the LICENSEE may have received, nor any written documentation of any kind that was delivered with the SOFTWARE.

**Operating system options (CD-ROM Media).** If the SOFTWARE is marketed on a CD-ROM with several versions for compatibility with different operating systems the LICENSEE is permitted by his licence to utilise only one SOFTWARE version which is suited to the LICENSEE'S operating system.

**Warranty.** FRIATEC AG warrants that for a period of 6 months from the date of receipt, (a) the SOFTWARE will perform substantially in accordance with the written documentation enclosed, and (b) the data carrier on which the SOFTWARE is stored will be free from defects in material and workmanship under normal use and service.

In no event shall FRIATEC AG or its suppliers be liable for any damages whatsoever (including, without limitations, damages or loss of business profits, business interruption, loss of business information/data, or any other pecuniary loss) arising out of the use of or inability to use this SOFTWARE. This also applies if FRIATEC AG has been informed about the possibility of such damages. In any case the liability of FRIATEC AG is restricted to the amount of the actual purchase price. This exclusion does not apply to damage caused intentionally or due to gross negligence on the part of FRIATEC AG. Claims based on inalienable legal regulations on product liability are likewise unaffected.

FRIATEC Aktiengesellschaft Division Technische Kunststoffe Postfach 7102 61 · D-68222 Mannheim Telefon +49 621 486-1533 Telefax +49 621 486-2030 info-friatools@friatec.de www.friatools.de

FRIATEC Aktiengesellschaft Technical Plastics Division P.O.B. 71 02 61 . D-68222 Mannheim Phone +49 621 486-1533 Fax +49 621 486-2030 info-friatools@friatec.de www.friatools.com

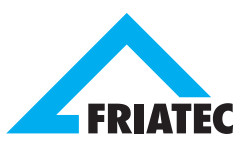